## **Dell 24 Monitor - P2421D**

## Ghidul utilizatorului

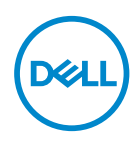

**Model monitor: P2421D Model de reglementare: P2421Dc**

- **NOTĂ: O NOTĂ indică informații importante care vă ajută să utilizați mai bine computerul.**
- **PRECAUŢIE: O PRECAUŢIE indică o eventuală deteriorare a echipamentului sau pierdere a datelor dacă nu sunt respectate instrucțiunile.**
- **AVERTIZARE: UN AVERTISMENT indică o eventuală deteriorare a bunurilor, vătămare corporală sau un eventual deces.**

Copyright © 2020 Dell Inc. sau filialele acesteia. Toate drepturile sunt rezervate. Dell, EMC şi alte mărci comerciale sunt mărci comerciale ale Dell Inc. sau ale filialelor sale. Alte mărci comerciale pot fi mărci comerciale ale proprietarilor respectivi.

2020 – 02

Rev. A00

# **Cuprins**

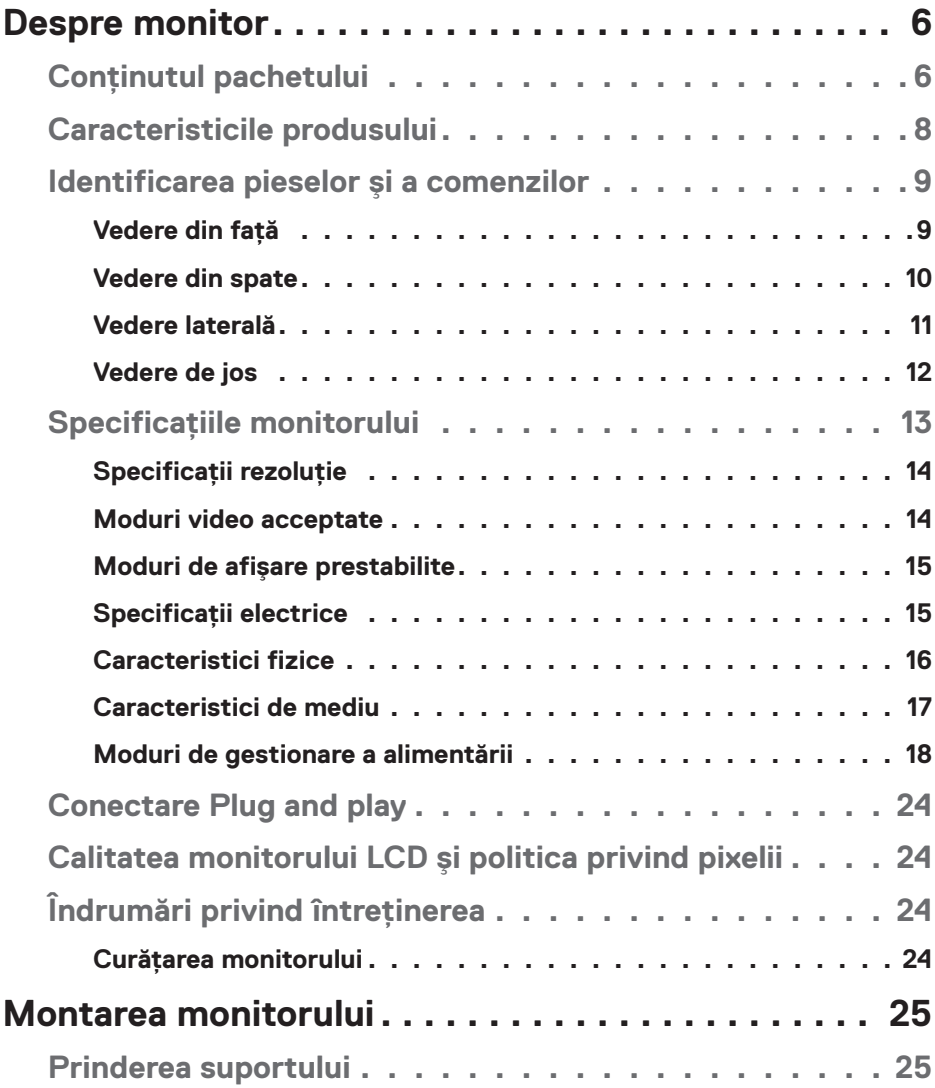

│ **3**

 $(\overline{DCL}$ 

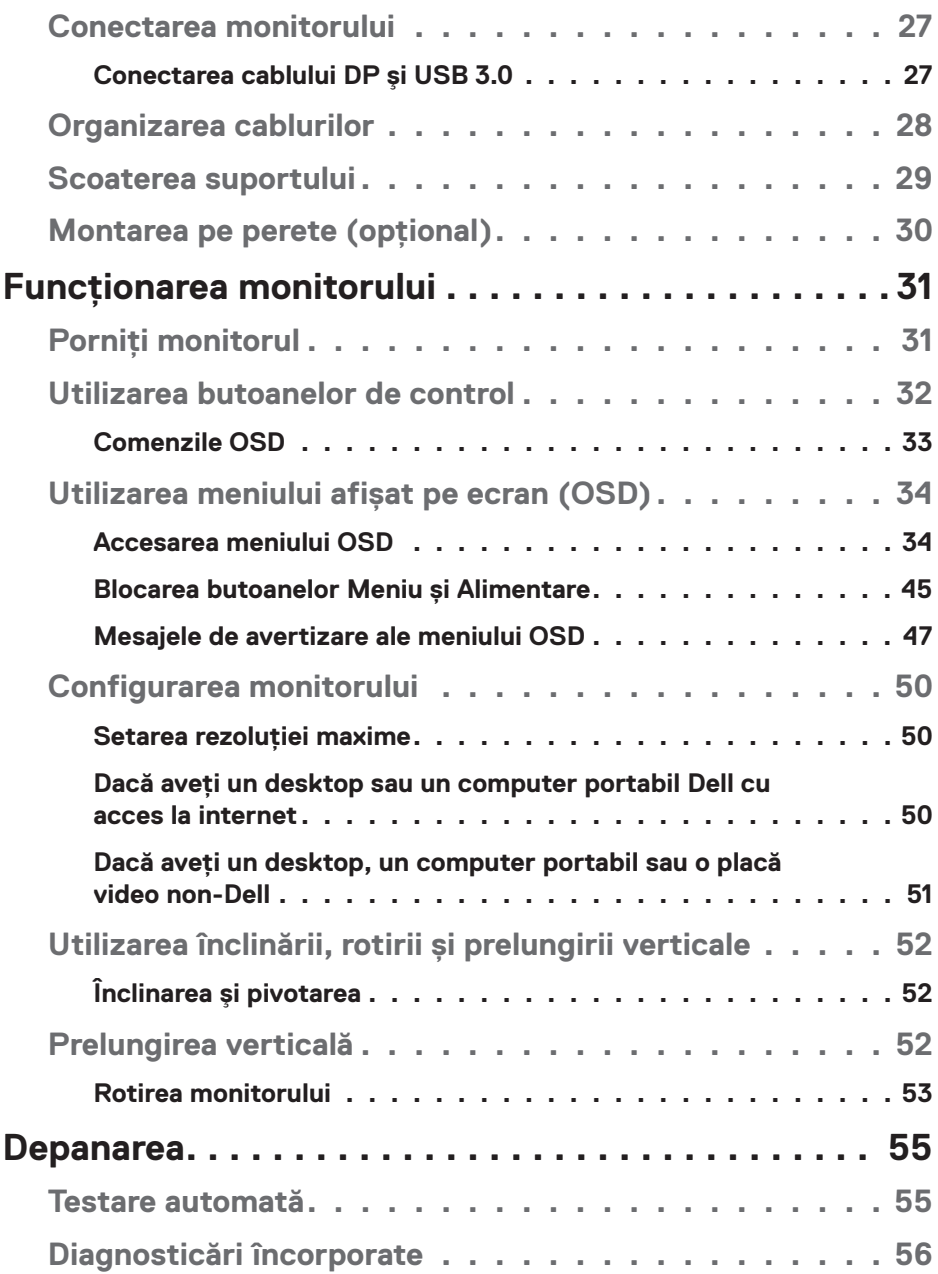

 $($ DELL

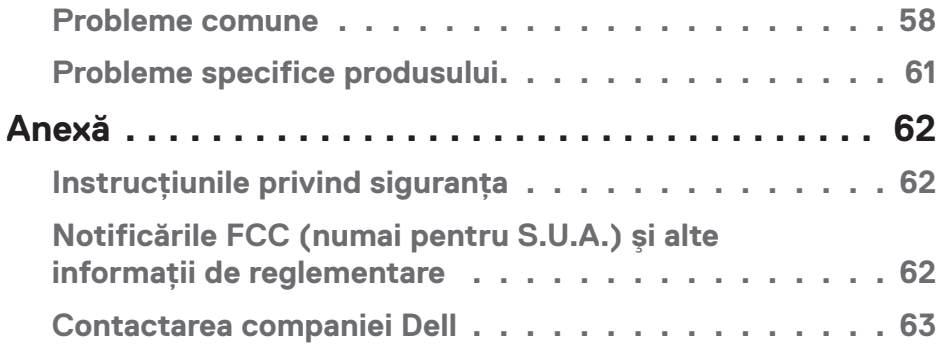

│ **5**

 $($ DELL

## <span id="page-5-0"></span>**Despre monitor**

## **Conținutul pachetului**

Monitorul este livrat cu componentele prezentate mai jos. Asigurați-vă că ați primit toate componentele şi consultați secțiunea [Contactarea companiei Dell](#page-62-1) pentru mai multe informații dacă lipseşte ceva.

### **NOTĂ: Unele articole pot fi opționale şi este posibil să nu fie livrate cu monitorul. Este posibil ca unele caracteristici sau suporturi media să nu fie disponibile în anumite țări.**

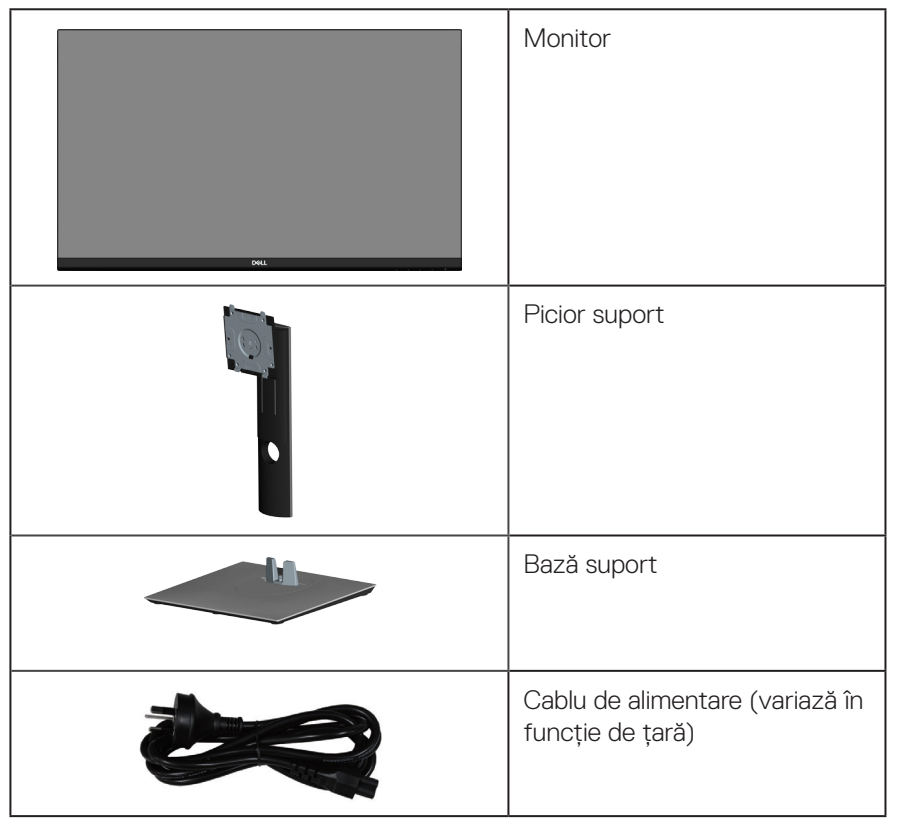

**DGL** 

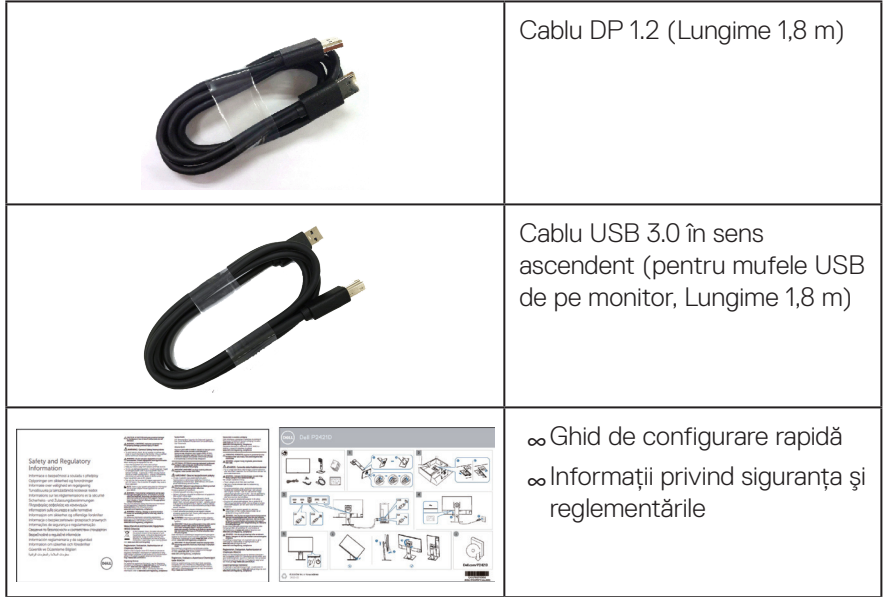

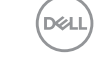

## <span id="page-7-0"></span>**Caracteristicile produsului**

Monitorul cu ecran plat Dell P2421D are o matrice activă, tranzistor cu peliculă subțire (TFT), afișaj cu cristale lichide (LCD) antistatic și iluminare de fundal cu LEDuri. Caracteristicile monitorului includ:

- ∞Afișaj cu suprafață de vizualizare de 60,45 cm (23,8 inchi) (măsurată pe diagonală). Rezoluție 2560 x 1440, cu afișare pe tot ecranul pentru rezoluțiile mai mici.
- ∞Unghi larg de vizualizare pentru a permite vizionarea din poziția în picioare sau așezată sau în timpul deplasării dintr-o parte în cealaltă.
- ∞Gamă de culoare de 99% sRGB.
- ∞Raport de contrast dinamic ridicat.
- ∞Posibilitate de reglare prin înclinare, pivotare, ajustare a înălțimii şi rotire.
- ∞Suport detașabil şi găuri de montare la standard Video Electronics Standards Association (VESA™) de 100 mm pentru soluții de montare flexibile.
- ∞Conectivitate digitală cu DisplayPort şi HDMI.
- ∞Dotat cu o mufă USB în sens ascendent şi 4 mufe USB în sens descendent.
- ∞Conectare rapidă de tip plug and play, dacă este acceptată de sistemul dvs.
- ∞Reglaje ale afişajului pe ecran (OSD) pentru a uşura configurarea şi optimizarea ecranului.
- ∞Suportul media al software-ului şi documentației include un fişier informativ (INF), un fişier de potrivire a culorilor imaginii (ICM) şi documentația produsului.
- ∞Fantă pentru încuietoare de securitate.
- ∞Blocare a suportului.
- ∞Posibilitate de comutare de la raportul de aspect pe ecran lat la cel standard, fără a afecta calitatea imaginii.
- ∞Putere 0,3 W în modul inactiv.
- ∞Optimizați confortul vizual cu un ecran fără scintilații.

**AVERTIZARE: Posibilele efecte pe termen lung ale emisiei de lumină albastră de la monitor pot provoca leziuni oculare, inclusiv oboseala ochilor sau solicitarea digitală a ochilor şi aşa mai departe. Funcția ComfortView este proiectată pentru a reduce cantitatea de lumină albastră emisă de monitor, pentru a optimiza confortul vizual.**

**DGL** 

## <span id="page-8-0"></span>**Identificarea pieselor şi a comenzilor**

### **Vedere din față**

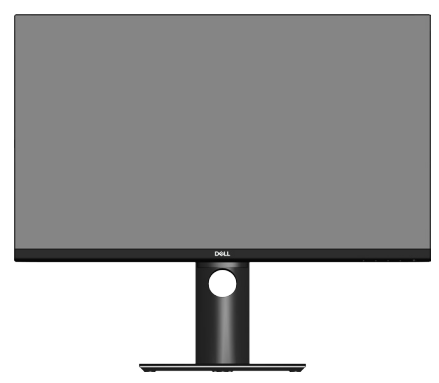

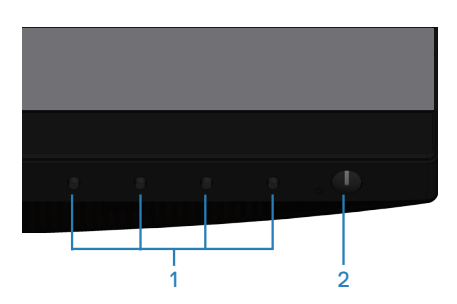

#### **Butoane de control**

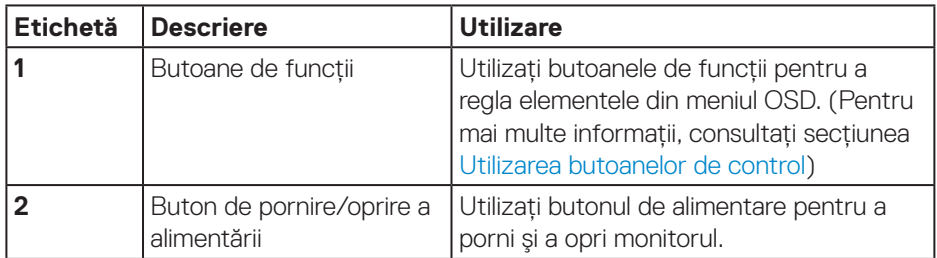

DELL

### <span id="page-9-0"></span>**Vedere din spate**

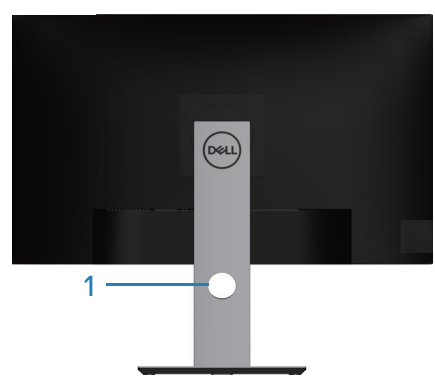

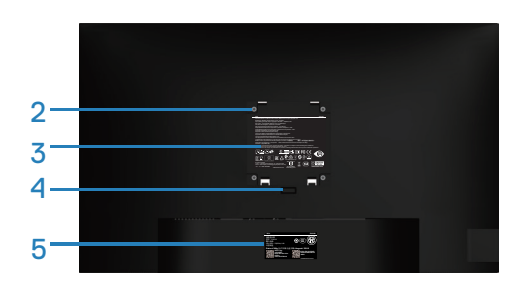

#### **Vedere din spate cu suportul monitorului**

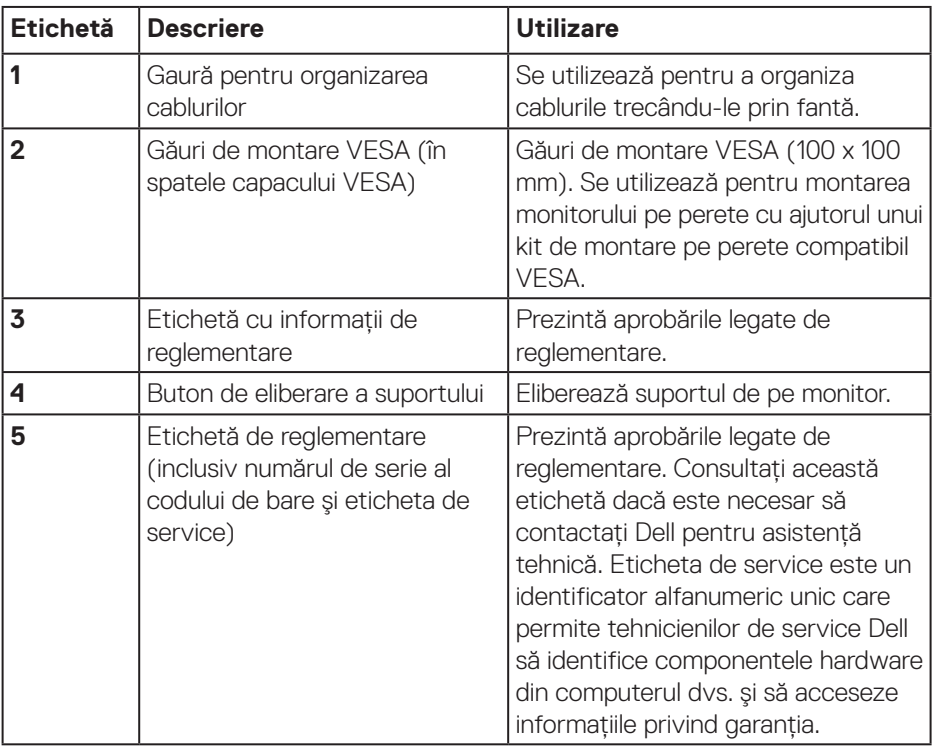

(dell

#### <span id="page-10-0"></span>**Vedere laterală**

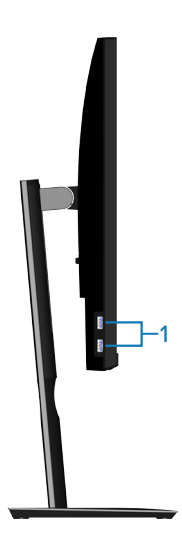

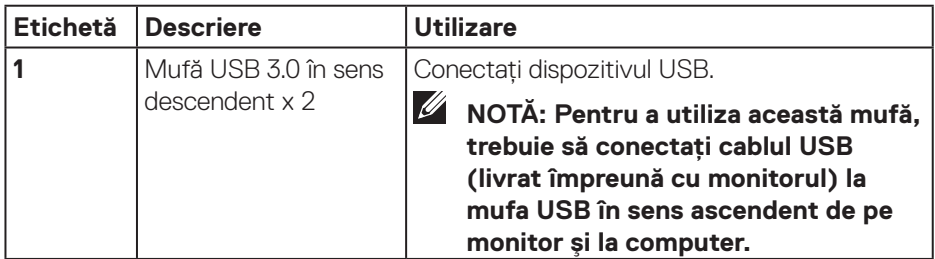

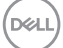

### <span id="page-11-1"></span><span id="page-11-0"></span>**Vedere de jos**

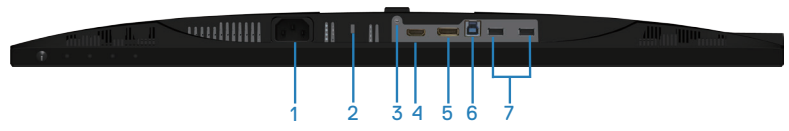

### **Vedere de jos fără suportul monitorului**

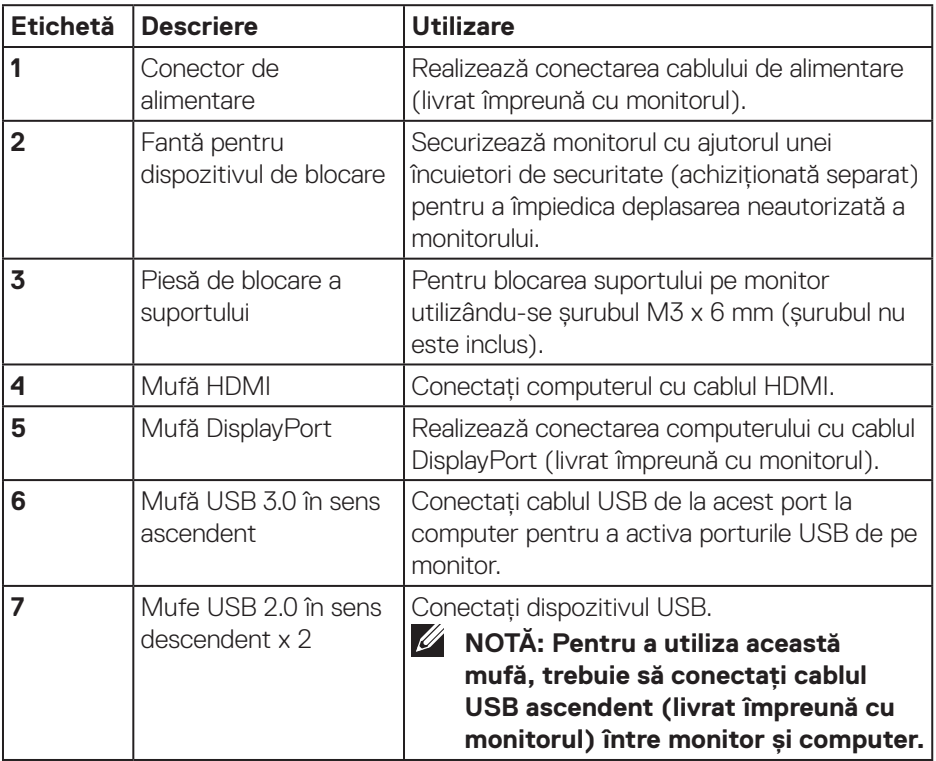

(dell

**12** │ **Despre monitor**

## <span id="page-12-1"></span><span id="page-12-0"></span>**Specificațiile monitorului**

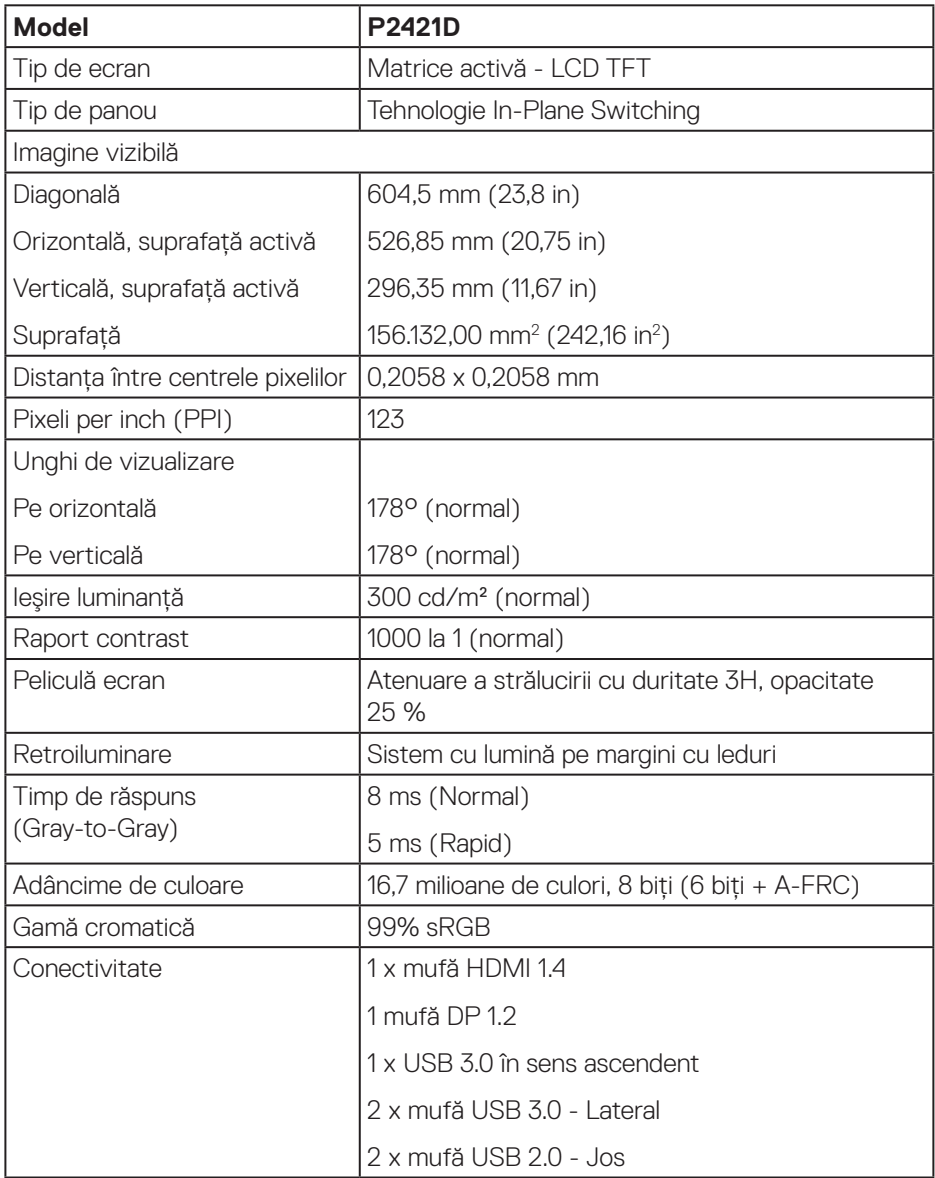

(dell

<span id="page-13-0"></span>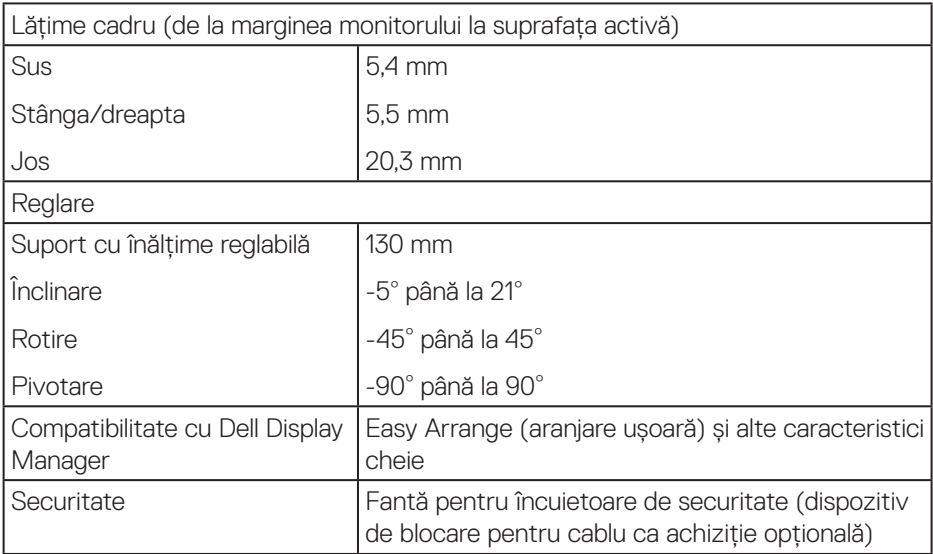

## **Specificații rezoluție**

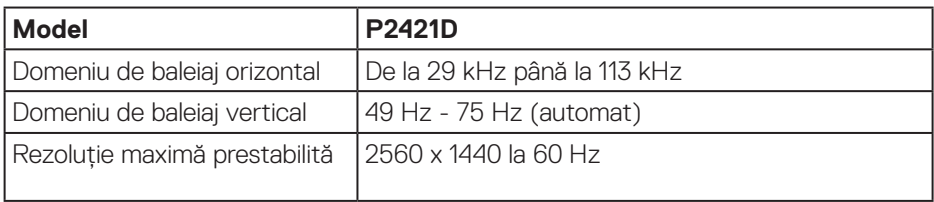

## **Moduri video acceptate**

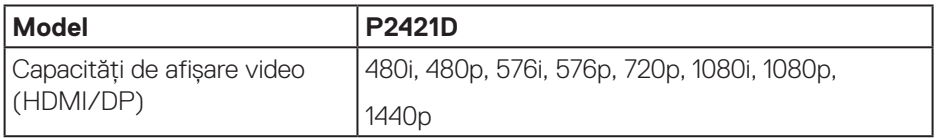

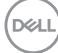

### <span id="page-14-0"></span>**Moduri de afişare prestabilite**

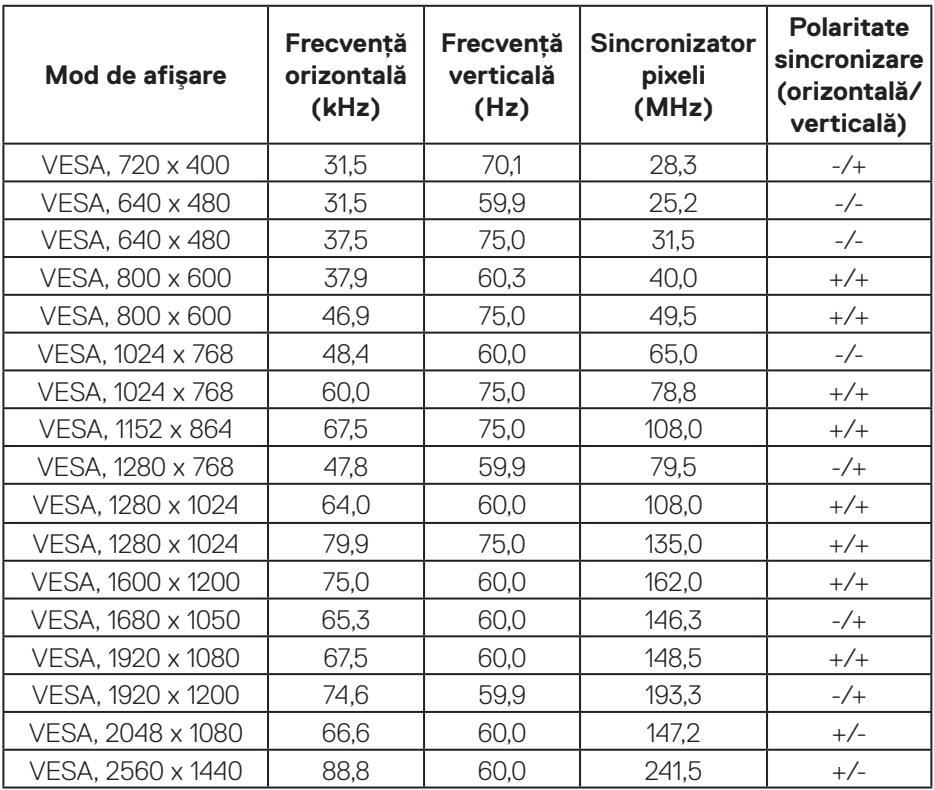

## **Specificații electrice**

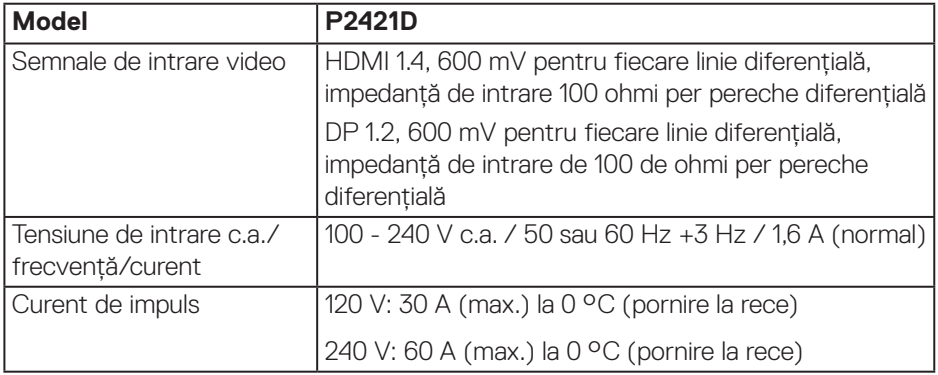

(dell

## <span id="page-15-0"></span>**Caracteristici fizice**

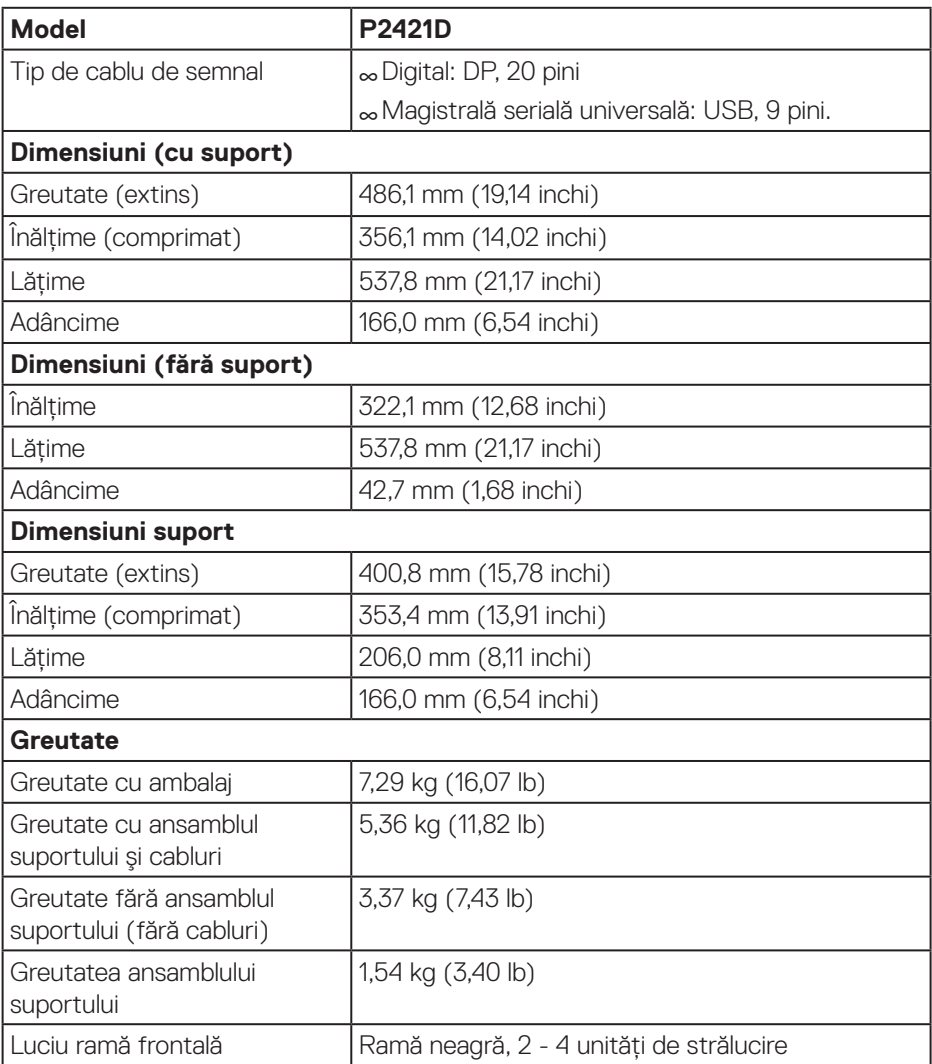

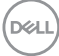

#### <span id="page-16-0"></span>**Caracteristici de mediu**

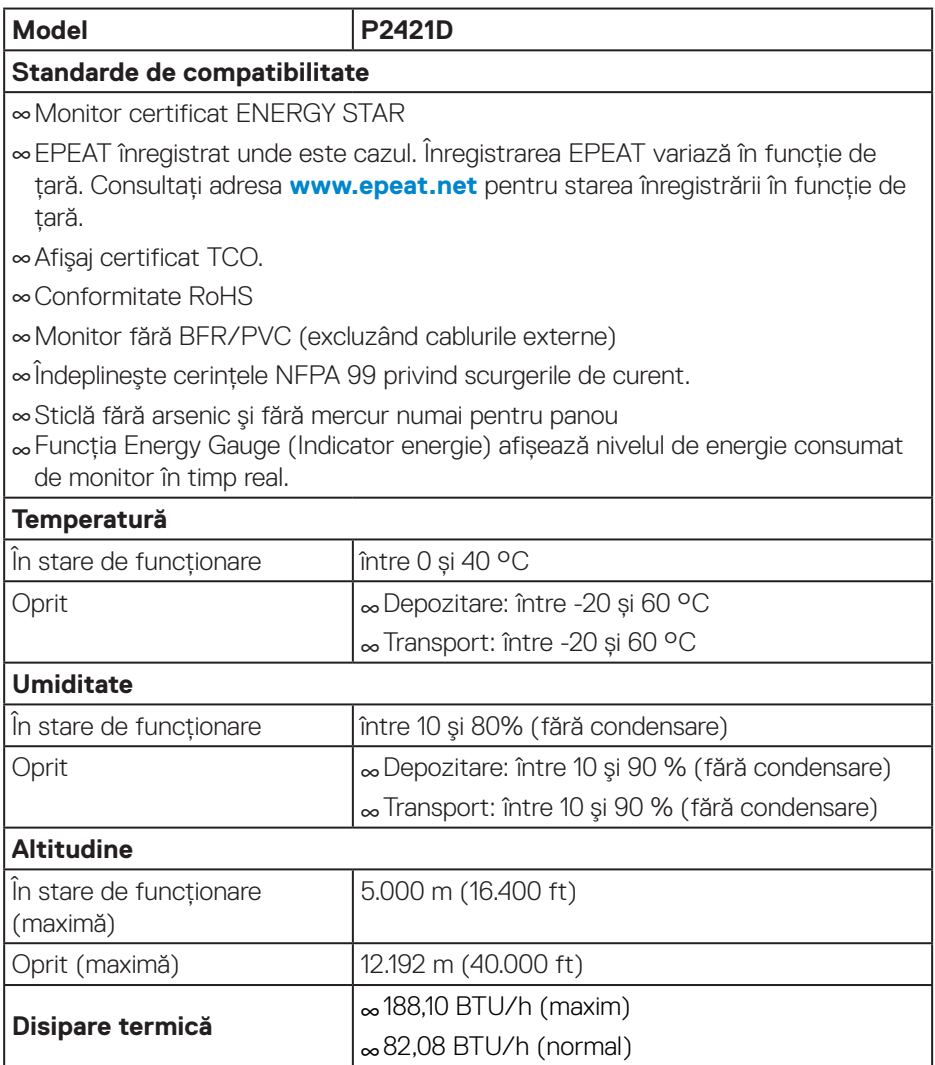

 $($ DELL

#### <span id="page-17-1"></span><span id="page-17-0"></span>**Moduri de gestionare a alimentării**

Dacă aveți placa video compatibilă cu DPMde la VESA sau software-ul instalat pe PC, monitorul îşi poate reduce automat consumul de energie atunci când nu este utilizat. Acesta este modul de economisire a energiei\*. În cazul în care computerul detectează semnal de intrare de la tastatură, mouse sau alt dispozitiv, monitorul îşi reia automat funcționarea. Tabelul următor prezintă consumul de energie şi semnalarea acestei caracteristici de economisire automată a energiei.

\* Consumul de energie zero în modul oprit se poate obține doar prin deconectarea cablului de alimentare de la monitor.

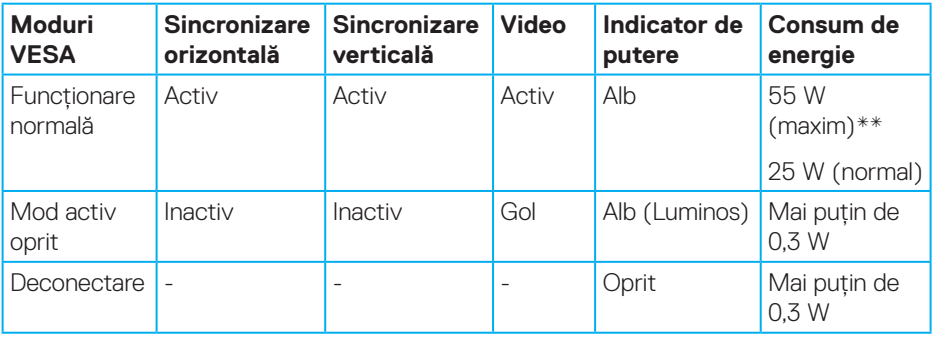

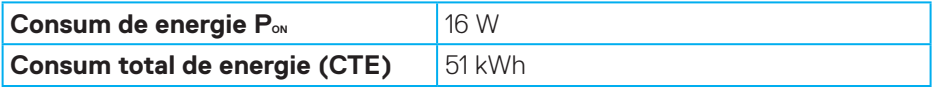

\*\* Consum maxim de energie cu luminanță și contrast maxime și USB activ.

Acest document are doar scop informativ şi reflectă randamentul în condiții de laborator. Este posibil ca produsul să se comporte diferit, în funcție de softwareul, componentele şi perifericele pe care le-ați comandat şi nu există obligația de a actualiza aceste informații. În consecință, clientul nu se va baza pe aceste informații pentru a decide asupra toleranțelor electrice sau de alt fel. Nu se acordă niciun fel de garanție, exprimată sau implicită, privind acuratețea sau exhaustivitatea.

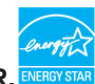

## **NOTĂ: Acest monitor are certificat ENERGY STAR.**

Acest produs se califică pentru ENERGY STAR cu setările prestabilite din fabrică, care pot fi restaurate prin functia "Factory Reset" (Resetare valori din fabrică) din meniul OSD. Modificarea setărilor prestabilite din fabrică sau activarea altor funcții poate duce la creșterea consumului de energie, ceea ce ar putea duce la depășirea limitei specificate pentru ENERGY STAR.

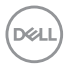

**MOTĂ:** 

P<sub>on</sub>: Consum de energie în Modul Pornit, conform definiției din standardul **Energy Star versiunea 8.0.**

**TEC: Consum total de energie în kWh conform definiției din standardul Energy Star versiunea 8.0.**

DELL

**Conector DisplayPort** 

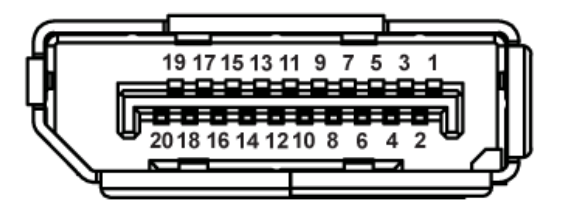

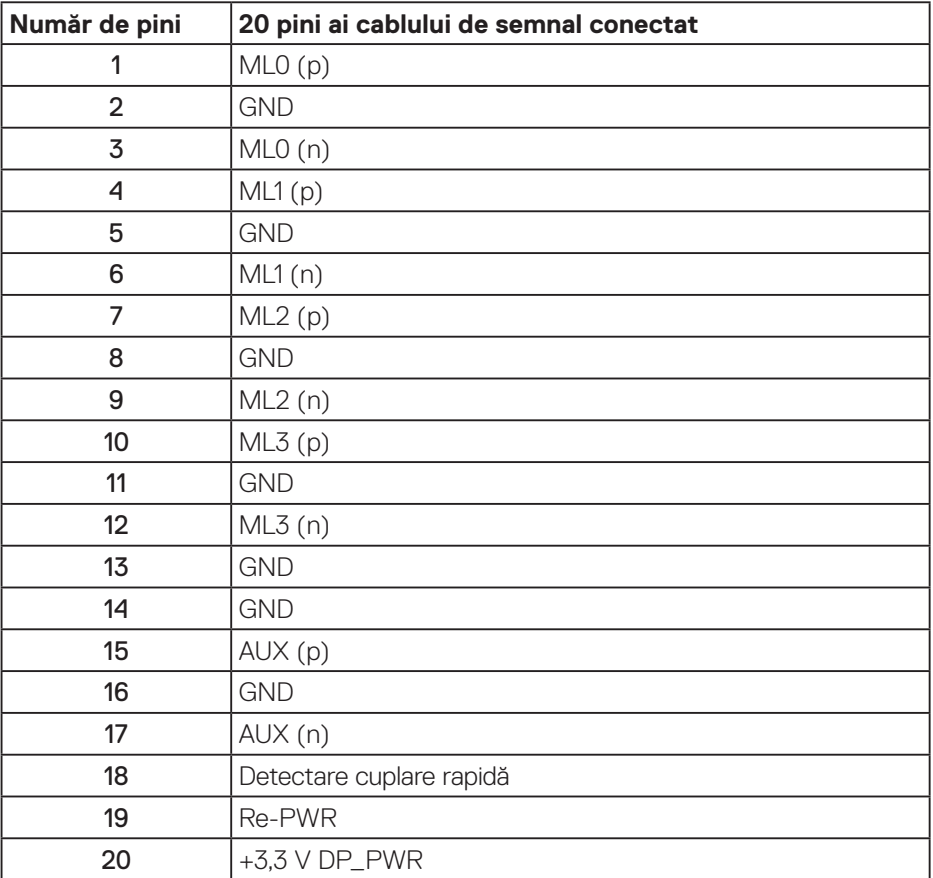

## (dell

## **Interfață magistrală universală serială (USB)**

Această secțiune vă oferă informații despre mufele USB disponibile pe monitor.

#### **NOTĂ: Acest monitor este compatibil cu tehnologia de viteză superioară USB 3.0 şi de viteză ridicată USB 2.0.**

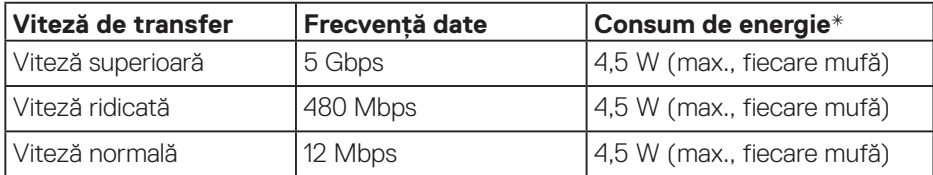

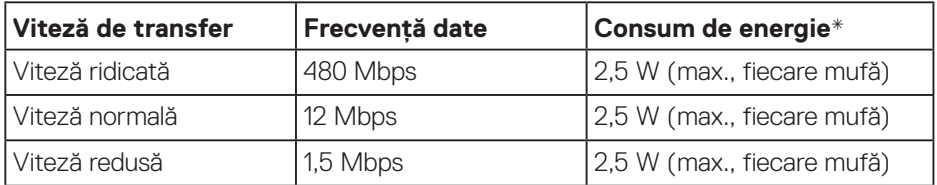

#### **Conector USB 3.0 în sens ascendent**

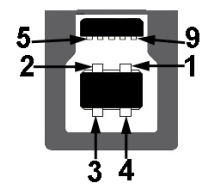

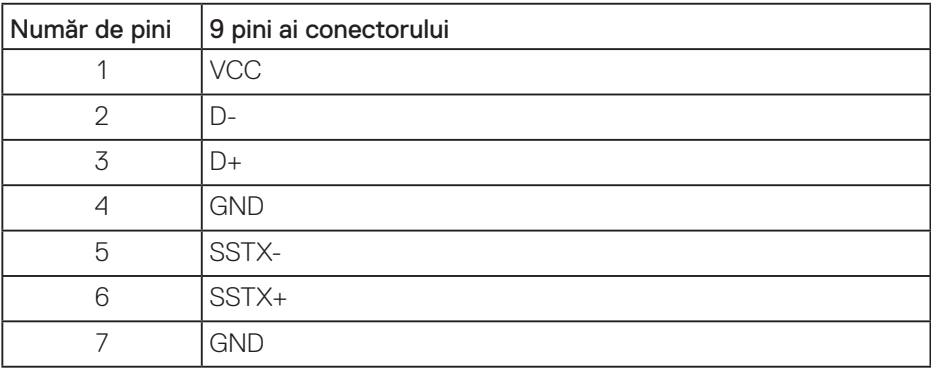

**D**<sup></sup>

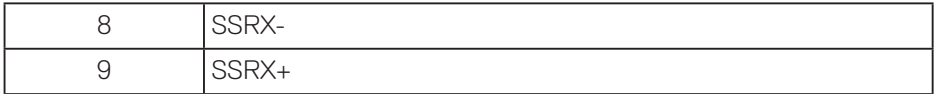

## **Conector USB 3.0 în sens descendent**

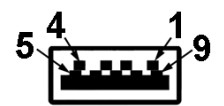

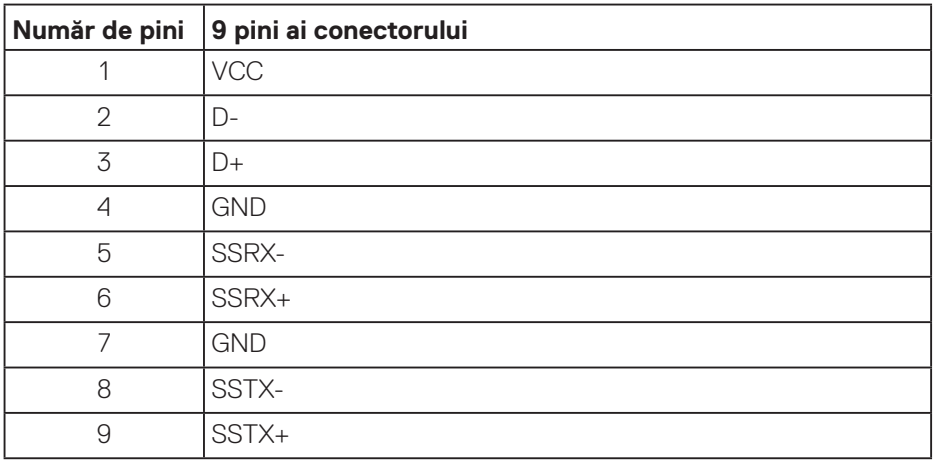

#### **Conector USB 2.0 în sens descendent**

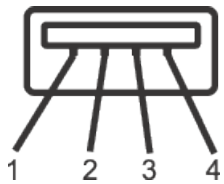

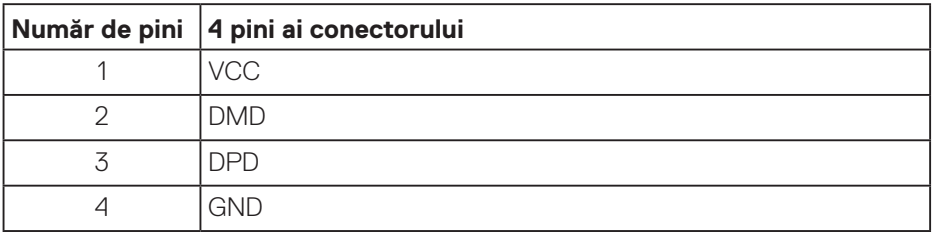

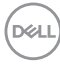

#### **Mufe USB**

- • O mufă USB 3.0 în sens ascendent dedesubt
- • Două mufe USB 2.0 în sens descendent dedesubt
- • Două mufe USB 3.0 în sens descendent lateral

**NOTĂ: Caracteristica USB 3.0 necesită un computer compatibil cu USB 3.0.**

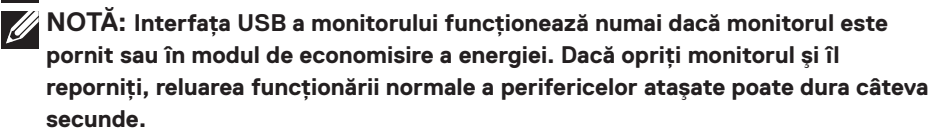

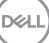

## <span id="page-23-0"></span>**Conectare Plug and play**

Puteți instala monitorul în orice sistem compatibil cu Plug and Play. Monitorul îi furnizează automat sistemului computerului datele de identificare ale afişajului extins (EDID) utilizând protocoalele de tip canal de date ale afişajului (DDC) astfel încât sistemul să se poate configura singur şi să optimizeze setările monitorului. Majoritatea instalărilor de monitoare se face automat; selectați alte setări, dacă doriti. Pentru informatii suplimentare despre schimbarea setărilor monitorului, consultați [Funcționarea monitorului.](#page-30-1)

## **Calitatea monitorului LCD şi politica privind pixelii**

În timpul procesului de fabricație a monitoarelor LCD, nu este ceva neobişnuit ca unul sau mai mulți pixeli să rămână într-o stare neschimbată, dar aceştia sunt greu de deosebit şi nu împiedică calitatea afişajului sau capacitatea de utilizare. Pentru informații suplimentare despre calitatea monitoarelor Dell şi politica pixelilor, consultați site-ul Dell Support la adresa **[www.dell.com/support/monitors](http://www.dell.com/support/monitors)**.

## **Îndrumări privind întreținerea**

### **Curățarea monitorului**

- **AVERTIZARE: Înainte de a curăța monitorul, scoateți din priză cablul de alimentare al monitorului.**
- **PRECAUŢIE: Citiți şi urmați [Instrucțiunile privind siguranța](#page-61-1) înainte de a curăța monitorul.**

Pentru eficiență, urmați instrucțiunile din lista de mai jos la despachetarea, curățarea sau manevrarea monitorului:

- • Pentru a curăța ecranul, umeziți ușor o cârpă moale și curată cu apă. Dacă este posibil, utilizați un şervețel special de curățate a ecranului sau o soluție adecvată pentru pelicula antistatică. Nu utilizați benzen, diluant, amoniac, substanțe de curățare abrazive sau aer comprimat.
- • Utilizați o cârpă ușor umezită pentru a curăța monitorul. Evitați utilizarea oricăror detergenți, deoarece unii detergenți lasă o peliculă lăptoasă pe monitor.
- • Dacă observați praf alb atunci când despachetați monitorul, ştergeți-l cu o lavetă.
- Manevrati monitorul cu atenție, deoarece este posibil ca un monitor de culoare neagră să se zgârie și să prezinte urme de uzură albe.
- • Pentru a menține la cel mai înalt nivel calitatea imaginii monitorului, utilizați un economizor de ecran cu schimbare dinamică şi opriți monitorul dacă nu îl utilizați.

**DGL** 

## <span id="page-24-0"></span>**Montarea monitorului**

## **Prinderea suportului**

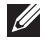

**NOTĂ: Monitorul este livrat din fabrică fără a avea suportul montat.**

**NOTĂ: Aceste instrucțiuni sunt valabile pentru un monitor cu suport. Dacă achiziționați un suport de la un terț, consultați instrucțiunile din ghidul de montare al suportului respectiv.**

Pentru a fixa suportul monitorului.

- **1.** Respectați instrucțiunile de pe clapele de carton pentru a scoate suportul din tamponul de sus care îl fixează.
- **2.** Introduceți complet corpurile bazei suportului base în fanta suportului.
- **3.** Ridicați urechea şurubului şi rotiți şurubul în sensul acelor de ceasornic.
- **4.** După strângerea completă a şurubului, pliați urechea şurubului la nivel, în adâncitură.

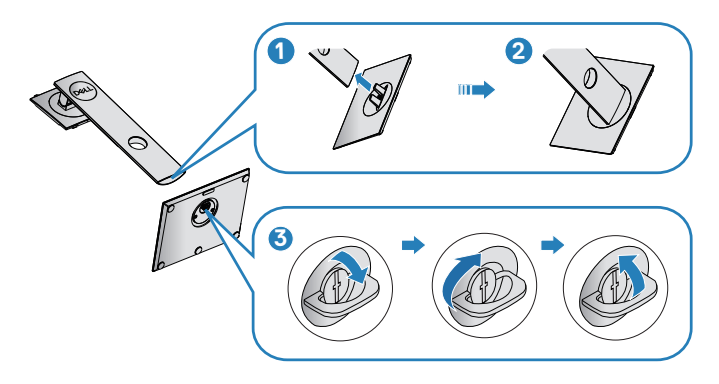

**5.** Ridicati capacul pentru a expune suprafata VESA pentru ansamblul suportului.

DØLI

- **6.** Prindeți ansamblul suportului de monitor.
	- **a.** Potriviți cele două lamele din partea de sus a suportului în canelurile de pe spatele monitorului.
	- **b.** Apăsați suportul în jos până când se fixează la locul său.

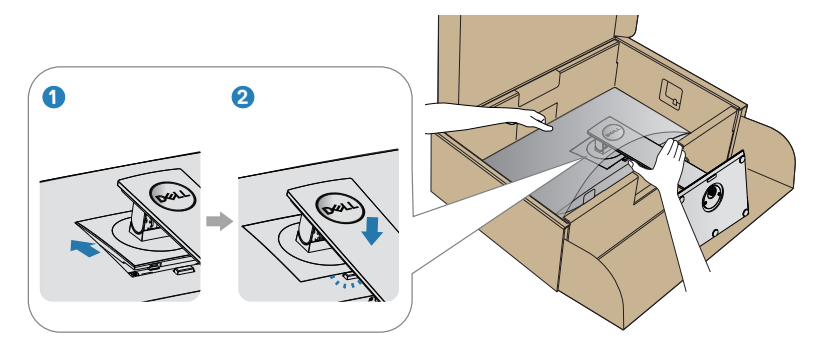

**7.** Aşezați monitorul în poziție verticală.

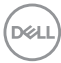

## <span id="page-26-0"></span>**Conectarea monitorului**

- **AVERTIZARE: Înainte de a efectua orice procedură din această secțiune, respectați [Instrucțiunile privind siguranța](#page-61-1).**
- **NOTĂ: Nu conectați toate cablurile simultan la computer. Vă recomandăm să treceți cablurile prin gaura de organizare a cablurilor înainte de a le conecta la monitor.**

Pentru a conecta monitorul la computer:

- **1.** Opriți computerul și deconectați cablul de alimentare.
- **2.** Conectați cablul DP de la monitor la computer.

#### **Conectarea cablului DP şi USB 3.0**

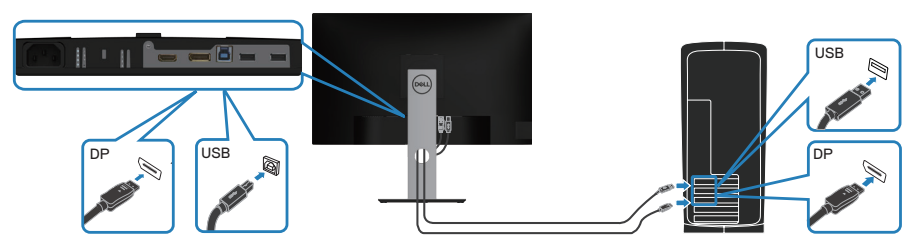

- **1.** Conectați cablul USB ascendent (furnizat împreună cu monitorul) la un port USB 3.0 corespunzător de pe computer. (Consultați [Vedere de jos](#page-11-1) pentru detalii.)
- **2.** Conectați perifericele USB 3.0 la mufele USB 3.0 în sens descendent ale monitorului.
- **3.** Conectați cablurile de alimentare de la computer şi de la monitor la o priză de perete.

DØLI

## <span id="page-27-0"></span>**Organizarea cablurilor**

Utilizați fanta de organizare a cablurilor pentru a direcționa cablurile conectate la monitor.

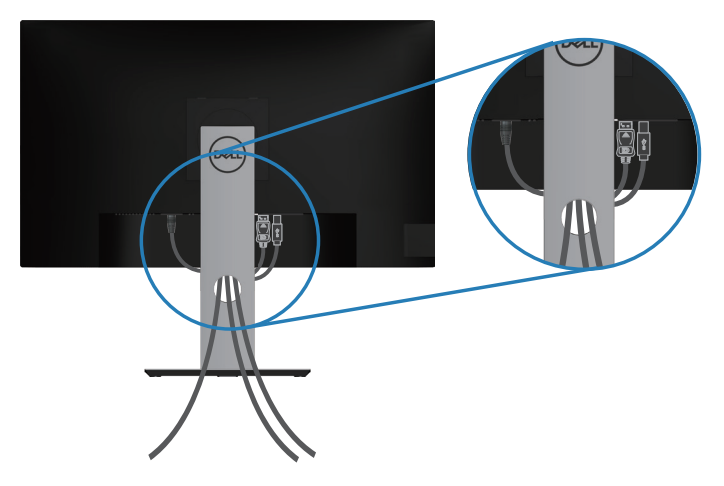

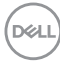

## <span id="page-28-1"></span><span id="page-28-0"></span>**Scoaterea suportului**

**NOTĂ: Pentru a preveni zgârierea ecranului la scoaterea suportului, asigurați-vă că monitorul este aşezat pe o suprafață moale şi curată.**

**NOTĂ: Procedura următoare este valabilă doar pentru suportul livrat împreună cu monitorul. În cazul în care conectați un suport terț, consultați documentația livrată împreună cu acesta.**

Pentru a demonta suportul:

- **1.** Aşezați monitorul pe o lavetă moale sau pe o pernă.
- **2.** Ţineți apăsat butonul de eliberare a suportului.
- **3.** Ridicati suportul din monitor.

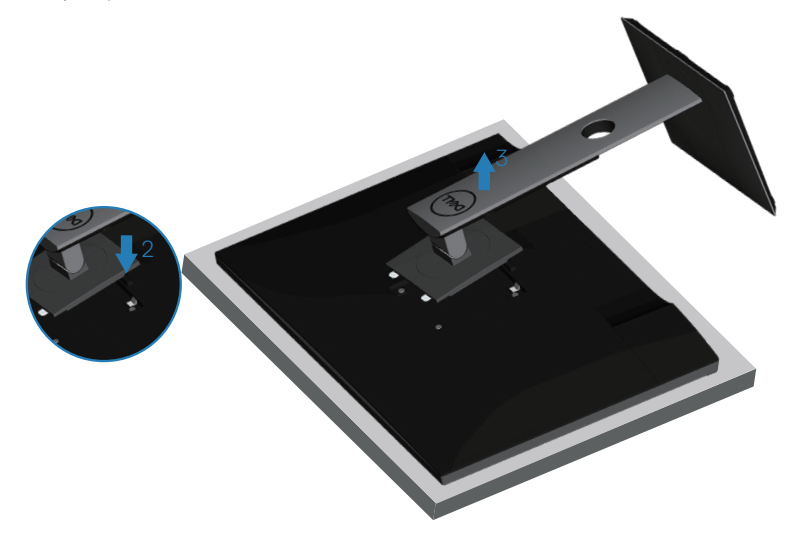

DEL

## <span id="page-29-0"></span>**Montarea pe perete (opțional)**

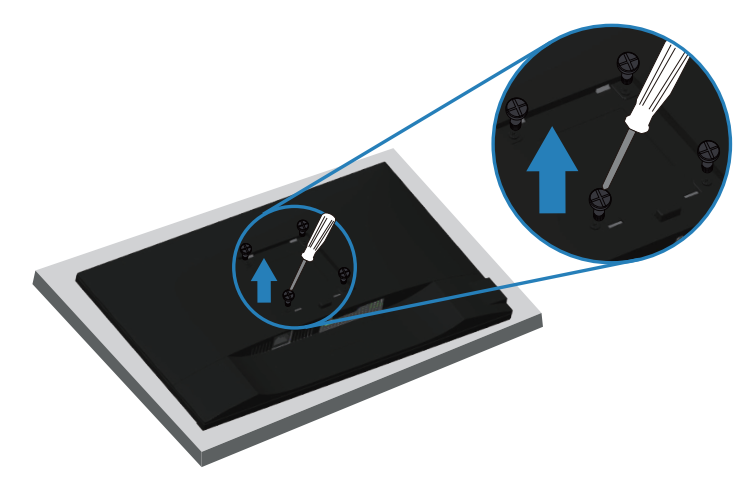

(Dimensiune şurub: M4 x 10 mm).

Consultați documentația livrată cu setul de montare la perete compatibil cu VESA.

- **1.** Așezați monitorul pe o lavetă moale sau o pernă, la marginea biroului.
- **2.** Scoateți suportul. Consultați [Scoaterea suportului](#page-28-1) pentru detalii.
- **3.** Strângeți cele patru șuruburi care fixează panoul pe monitor.
- **4.** Atașați pe monitor suportul de montare din setul de montare pe perete.
- **5.** Pentru a monta monitorul pe perete, consultați documentația livrată cu setul de montare la perete.
- **NOTĂ: A se utiliza numai cu suportul de perete CSA sau GS din lista UL cu greutatea minimă/sarcină de 13,48 kg.**

## <span id="page-30-1"></span><span id="page-30-0"></span>**Funcționarea monitorului**

## **Porniți monitorul**

Apăsați pe butonul **D** pentru a porni monitorul.

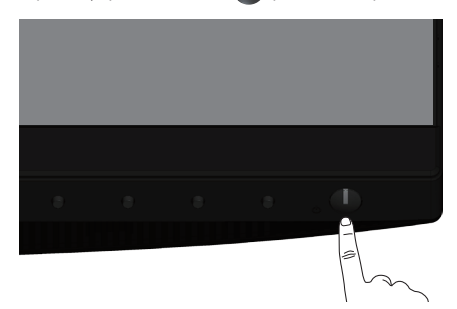

## **Opțiuni referitoare la limbă**

![](_page_30_Picture_5.jpeg)

![](_page_30_Picture_6.jpeg)

![](_page_30_Picture_7.jpeg)

## <span id="page-31-1"></span><span id="page-31-0"></span>**Utilizarea butoanelor de control**

Utilizați butoanele de comandă de pe partea din față a monitorului pentru a regla setările monitorului.

![](_page_31_Figure_2.jpeg)

### **Butoane de control**

Tabelul următor descrie butoanele de control

![](_page_31_Picture_140.jpeg)

DELL

#### <span id="page-32-0"></span>**Comenzile OSD**

Utilizați butoanele de comandă de pe partea din față a monitorului pentru a regla setările imaginii.

![](_page_32_Picture_2.jpeg)

![](_page_32_Picture_91.jpeg)

DELI

## <span id="page-33-0"></span>**Utilizarea meniului afișat pe ecran (OSD)**

#### <span id="page-33-1"></span>**Accesarea meniului OSD**

![](_page_33_Picture_2.jpeg)

**NOTĂ: Orice modificare se salvează în mod automat atunci când treceți la alt meniu, ieşiți din meniul OSD sau aşteptați ca meniul OSD să se închidă automat.**

**1.** Apăsati pe butonul **D** pentru a afisa meniul principal OSD.

![](_page_33_Figure_5.jpeg)

- **2.** Apăsați pe butoanele  $\lozenge$  și  $\lozenge$  pentru a vă deplasa între opțiunile setărilor. Când treceți de la o pictogramă la alta, opțiunea este evidențiată.
- **3.** Apăsați o dată pe butonul  $\bigcirc$  sau  $\bigcirc$  sau  $\bigcirc$  pentru a activa opțiunea evidențiată.
- **4.** Apăsați pe butonul  $\bullet$  și  $\bullet$  pentru a selecta parametrul dorit.
- **5.** Apăsați pe  $\diamondsuit$  și apoi utilizați butoanele  $\diamondsuit$  și  $\diamondsuit$ , în funcție de indicatoarele din meniu, pentru a efectua modificările.
- **6.** Selectați <sup>n</sup> pentru a reveni la meniul anterior sau  $\bullet$  pentru a accepta și a reveni la meniul anterior.

![](_page_34_Picture_113.jpeg)

 $($ DELL

<span id="page-35-0"></span>![](_page_35_Picture_166.jpeg)

 $(\nabla)$ 

![](_page_36_Picture_182.jpeg)

![](_page_37_Picture_170.jpeg)

 $(\overline{DCL}$ 

![](_page_38_Picture_150.jpeg)

 $($ DELL

![](_page_39_Picture_169.jpeg)

 $(\overline{DCL}$ 

![](_page_40_Picture_234.jpeg)

(dell

![](_page_41_Picture_140.jpeg)

![](_page_41_Picture_1.jpeg)

 $(\Delta E)$ 

![](_page_42_Picture_215.jpeg)

![](_page_43_Picture_130.jpeg)

**NOTĂ: Monitorul are o caracteristică încorporată de calibrare automată a luminozității pentru a compensa îmbătrânirea ledurilor.**

#### <span id="page-44-1"></span><span id="page-44-0"></span>**Blocarea butoanelor Meniu și Alimentare**

Controlează accesul utilizatorului la reglaje.

Setarea prestabilită a funcției de blocare a butoanelor de Meniu și Alimentare este dezactivare.

![](_page_44_Picture_3.jpeg)

Pentru a intra în meniul de blocare: Mențineți apăsată tasta Ieșire (butonul 4) timp de 4 secunde pentru a afișa meniul de blocare (când butoanele Meniu și Alimentare sunt deblocate), apare un meniu de blocare și este amplasat în colțul din dreapta jos al ecranului de afisare.

![](_page_44_Picture_81.jpeg)

Pentru a intra în meniul de deblocare: Mețțineți apăsată tasta Ieșire (butonul 4) timp de 4 secunde pentru a afișa meniul de blocare (când butoanele Meniu și Alimentare sunt blocate), apare un meniu de deblocare și este amplasat în colțul din dreapta jos al ecranului de afisare.

![](_page_44_Picture_7.jpeg)

DØLI

Există trei niveluri de blocare.

![](_page_45_Picture_166.jpeg)

### **NOTĂ: Pentru a accesa meniul de blocare sau de deblocare – apăsați și mențineți apăsată tasta Ieșire (butonul 4) timp de 4 secunde.**

Pictograma  $\bigcirc$  va apărea în centrul ecranului de afisare atunci când există următoarele condiții, ceea ce înseamnă că butoanele Meniu și Alimentare sunt în stare de blocare.

- **1.** Apăsați pe tasta Sus (butonul 1), tasta Jos (butonul 2), tasta Meniu (butonul 3) sau tasta leșire (butonul 4) atunci când este activă starea de blocare a "Menu Buttons" (Butoanelor Meniu).
- **2.** Apăsați pe tasta Alimentare (butonul 5) atunci când este activă starea de blocare a "Power Button" (Butonului Alimentare).
- **3.** Apăsați pe orice buton al monitorului dacă acesta este în starea de blocare a "Menu + Power Buttons" (Butoanelor Meniu + Alimentare).

Dacă butoanele Meniu și Alimentare sunt în starea de blocare, mențineți apăsată tasta Ieșire (butonul 4) timp de 4 secunde pentru a accesa meniul de deblocare. Apoi, alegeți și aplicați pictograma de deblocare **pentru** a elibera blocarea butoanelor Meniu și Alimentare.

![](_page_45_Picture_8.jpeg)

#### <span id="page-46-0"></span>**Mesajele de avertizare ale meniului OSD**

Dacă monitorul nu acceptă o anumită rezoluție, se afişează mesajul următor:

![](_page_46_Picture_2.jpeg)

Acest lucru înseamnă că monitorul nu se poate sincroniza cu semnalul primit de la computer. Consultați [Specificațiile monitoruluip](#page-12-1)entru gamele de frecvență orizontală şi verticală valabile pentru acest monitor. Modul recomandat este 2560 x 1440. Înainte de dezactivarea funcției **DDC/CI**, se afişează mesajul următor:

![](_page_46_Picture_98.jpeg)

Atunci când monitorul intră în **Power Save Mode (Modul de economisire a energiei)**, apare mesajul următor:

![](_page_46_Picture_6.jpeg)

Dacă apăsați pe orice buton, cu excepția celui de alimentare, va apărea mesajul următor, în funcție de intrarea selectată:

![](_page_47_Picture_0.jpeg)

Dacă nu s-a conectat cablul HDMI sau DP, apare o casetă de dialog care pluteşte, ca mai jos. Monitorul a trece la modul de economisire a energiei după 4 minute, dacă rămâne în această stare.

![](_page_47_Picture_95.jpeg)

OSD funcționează numai în modul de funcționare normal. Dacă apăsați pe orice buton în modul activ oprit, se va afişa mesajul următor:

![](_page_47_Picture_4.jpeg)

![](_page_48_Picture_0.jpeg)

Activați computerul şi monitorul pentru a avea acces la OSD.

Consultați [Depanarea](#page-54-1) pentru informații suplimentare.

![](_page_48_Picture_3.jpeg)

## <span id="page-49-0"></span>**Configurarea monitorului**

#### **Setarea rezoluției maxime**

Pentru a seta rezoluția maximă a monitorului:

În Windows 7, Windows 8, Windows 8.1 și Windows 10:

- **1.** Numai pentru Windows 8 şi Windows 8.1, selectați panoul Desktop pentru a comuta desktopul clasic.
- **2.** Faceți clic dreapta pe desktop şi faceți clic pe **Screen Resolution (Rezoluție ecran)**.
- **3.** Faceți clic în lista verticală cu rezoluția ecranului şi selectați **2560 x 1440**.
- **4.** Faceți clic pe **OK**.

Dacă nu vedeți opțiunea **2560 x 1440**, probabil va trebui să actualizați driverul video. În funcție de computer, finalizați una dintre procedurile următoare:

Dacă aveți un desktop Dell sau un computer portabil:

• Mergeți la **[www.dell.com/support](http://www.dell.com/support)**, introduceți eticheta de service a computerului şi descărcați cel mai recent driver al plăcii video.

Dacă utilizați alt computer decât Dell (portabil sau desktop):

- • Mergeți la site-ul de asistență al computerului şi descărcați cele mai recente drivere video.
- Mergeti la site-ul web al plăcii video și descărcati cele mai recente drivere video.

#### **Dacă aveți un desktop sau un computer portabil Dell cu acces la internet**

- • Mergeți la **www.dell.com/support**, introduceți eticheta de service şi descărcați cel mai recent driver al plăcii video.
- **5.** După instalarea driverelor adaptorului grafic, încercați să setați rezoluția înapoi la **2560 x 1440**.

![](_page_49_Picture_17.jpeg)

![](_page_49_Picture_18.jpeg)

#### <span id="page-50-0"></span>**Dacă aveți un desktop, un computer portabil sau o placă video non-Dell**

În Windows 7, Windows 8, Windows 8.1 și Windows 10:

- **1.** Numai pentru Windows 8 şi Windows 8.1, selectați panoul Desktop pentru a comuta desktopul clasic.
- **2.** Faceți clic dreapta pe desktop și faceți clic pe **Personalization (Personalizare)**.
- **3.** Faceți clic pe **Change Display Settings (Modificare setări de afișare)**.
- **4.** Faceți clic pe **Advanced Settings (Setări complexe)**.
- **5.** Identificați furnizorul controlerului grafic din descrierea din partea de sus a ferestrei (de ex., NVIDIA, ATI, Intel etc.).
- **6.** Consultați site-ul web al furnizorului plăcii grafice pentru driverul actualizat (de exemplu, **[www.ATI.com](http://www.ATI.com)** SAU **[www.AMD.com](http://www.NVIDIA.com)**).
- **7.** După instalarea driverelor adaptorului grafic, încercați să setați rezoluția înapoi la **2560 x 1440**.

## <span id="page-51-0"></span>**Utilizarea înclinării, rotirii și prelungirii verticale**

**NOTĂ: Aceste valori sunt aplicabile suportului livrat împreună cu monitorul. Pentru a configura orice alt suport, consultați documentația livrată împreună cu suportul.**

#### **Înclinarea şi pivotarea**

Cu suportul fixat de monitor, puteți înclina şi pivota monitorul pentru a avea un unghi de vizualizare mai comod.

![](_page_51_Figure_4.jpeg)

**NOTĂ: Monitorul este livrat din fabrică fără a avea suportul montat.**

### <span id="page-51-1"></span>**Prelungirea verticală**

**NOTĂ: Suportul poate fi extins vertical până la 130 mm.** 

![](_page_51_Picture_8.jpeg)

**D**&LI

#### <span id="page-52-0"></span>**Rotirea monitorului**

Înainte de a roti monitorul, acesta trebuie extins la maximum pe verticală [\(Prelungirea](#page-51-1) [verticală](#page-51-1)) şi înclinat complet în sus pentru a evita lovirea marginii de jos de monitor.

![](_page_52_Figure_2.jpeg)

**NOTĂ: Pentru a utiliza funcția de rotire a afişajului (vizualizarea de tip peisaj sau portret) cu computerul Dell, aveți nevoie de un driver video actualizat care nu este inclus cu acest monitor. Pentru a descărca driverul pentru placa grafică, accesați www.dell.com/support şi consultați secțiunea Descărcare pentru drivere video pentru a găsi cele mai recente versiuni actualizate ale driverului.**

![](_page_52_Picture_4.jpeg)

### **NOTĂ: În modul de vizualizare de tip portret, puteți observa o scădere a calității aplicațiilor când se utilizează intensiva grafica (jocuri 3D etc.).**

#### **Reglarea setărilor de rotire a afișajului ale sistemului**

După ce ați rotit monitorul, trebuie să parcurgeți procedura de mai jos pentru a regla setările de rotire a afișajului ale sistemului.

**NOTĂ: Dacă utilizați monitorul împreună cu un computer non-Dell, trebuie să accesați site-ul web al driverului plăcii grafice sau site-ul web al producătorului computerului pentru informații privind rotirea conținutului pe afișaj.**

Pentru a regla setările de rotire a afişajului:

- **1.** Faceți clic dreapta pe desktop și faceți clic pe **Properties (Proprietăți)**.
- **2.** Selectați fila **Settings (Setări)** și gaceți clic pe **Advanced (Complex)**.
- **3.** Dacă aveți placă grafică ATI, selectați fila **Rotation (Rotire)** şi setați rotirea preferată.
- **4.** Dacă aveți o placă grafică nVidia, faceți clic pe fila **nVidia**, în coloana din partea stângă selectați **NVRotate** şi apoi selectați rotirea preferată.
- **5.** Dacă aveți o placă grafică Intel®, selectați fila grafică **Intel** , faceți clic pe **Graphic Properties (Proprietăți Grafice)**, selectați fila **Rotation (Rotire)** și apoi setați rotirea dorită.
- **NOTĂ: Dacă nu vedeți opțiunea de rotire sau aceasta nu funcționează corect, accesați www.dell.com/support și descărcați cel mai recent driver pentru placa dvs. grafică.**

**D**&LI

## <span id="page-54-1"></span><span id="page-54-0"></span>**Depanarea**

**AVERTIZARE: Înainte de a efectua orice procedură din această secțiune, respectați [Instrucțiunile privind siguranța](#page-61-1).**

## **Testare automată**

Monitorul vă oferă caracteristica de testare automată care vă permite să verificați dacă monitorul funcționează corect. Dacă monitorul şi computerul sunt corectate în mod adecvat, dar ecranul monitorului rămâne întunecat, rulați testarea automată a monitorului parcurgând etapele următoare:

- **1.** Opriți computerul şi monitorul.
- **2.** Deconectați toate cablurile video de la monitor. Astfel, nu trebuie implicat computerul.
- **3.** Porniți monitorul.

Dacă monitorul funcționează corect, detectează faptul că nu există semnal şi apare unul dintre mesajele următoare. Când se află în modul de testare automată, ledul de alimentare rămâne alb.

![](_page_54_Picture_8.jpeg)

**NOTĂ: Această casetă mai apare în timpul funcționării normale a**   $\mathscr{M}$ **sistemului, dacă este deteriorat sau deconectat cablul video.**

![](_page_54_Picture_10.jpeg)

<span id="page-55-0"></span>**4.** Opriți monitorul și reconectați cablul video; apoi, porniți computerul și monitorul.

Dacă monitorul rămâne întunecat după ce reconectați cablurile, verificați controlerul video şi computerul.

## <span id="page-55-1"></span>**Diagnosticări încorporate**

Monitorul are un instrument de diagnosticare încorporat care vă ajută să stabiliți dacă o anomalie a ecranului este o problemă inerentă a monitorului sau a computerului si plăcii video.

**NOTĂ: Puteți rula diagnosticările încorporate numai atunci când**   $\mathscr{M}$ **cablul video este deconectat și monitorul se află în modul de testare automată.**

![](_page_55_Figure_5.jpeg)

Pentru a rula diagnosticarea încorporată:

- **1.** Asigurați-vă că ecranul este curat (nu există particule de praf pe suprafața ecranului).
- **2.** Deconectați cablurile video de la spatele computerului sau monitorului. Monitorul trece în modul de testare automată.
- **3.** Mențineți apăsată tasta Ieşire (butonul 4) timp de 4 secunde pentru a accesa meniul de blocare/ deblocare OSD.

**D&I** 

![](_page_56_Picture_0.jpeg)

- **4.** Selectați pictograma  $\overline{\mathbf{x}}$  pentru a activa diagnosticările încorporate.
- **5.** Verificați cu atenție dacă ecranul are anomalii.
- **6.** Apăsați din nou tasta în Sus (butonul 1) de pe capacul din spate. Culoarea ecranului devine gri.
- **7.** Verificați dacă afişajul are anomalii.
- **8.** Repetați paşii 6 şi 7 pentru a verifica afişajul cu ecrane pe roşu, verde, albastru, negru şi alb şi cu modele de text.

Testul este terminat atunci când apare ecranul de text. Pentru părăsirea funcției, apăsați din nou tasta în Sus (butonul 1).

Dacă nu detectați nicio anomalie a ecranului la utilizarea instrumentului de diagnosticare încorporat, monitorul funcționează corespunzător. Verificați placa video şi computerul.

![](_page_56_Picture_8.jpeg)

## <span id="page-57-0"></span>**Probleme comune**

Tabelul următor conține informații generale despre problemele frecvente ale monitorului pe care le puteți întâlni şi soluțiile posibile:

![](_page_57_Picture_172.jpeg)

DELL

![](_page_58_Picture_188.jpeg)

 $($ DELL

![](_page_59_Picture_158.jpeg)

 $(\overline{DZL}$ 

![](_page_60_Picture_133.jpeg)

## <span id="page-60-0"></span>**Probleme specifice produsului**

(dell

## <span id="page-61-0"></span>**Anexă**

## <span id="page-61-1"></span>**Instrucțiunile privind siguranța**

**AVERTIZARE: Utilizarea altor comenzi, reglaje sau proceduri decât cele specificate în această documentație poate duce la şocuri sau defecțiuni electrice şi/sau mecanice.**

Pentru informații despre instrucțiunile privind siguranța, consultați **Informații privind siguranța, mediul înconjurător şi reglementările (SERI)**.

## **Notificările FCC (numai pentru S.U.A.) şi alte informații de reglementare**

Pentru notificările FCC şi alte informații de reglementare, consultați site-ul web privind respectarea reglementărilor de la adresa **[www.dell.com/regulatory\\_compliance](http://www.dell.com/regulatory_compliance)**.

Urmați aceste instrucțiuni de siguranță pentru o performanță optimă și o durată mare de viață a monitorului dvs.:

- **1.** Priza trebuie instalată lângă echipament, fiind ușor accesibilă.
- **2.** Echipamentul poate fi instalat pe perete sau pe plafon, în poziție orizontală.
- **3.** Monitorul este echipat cu un ștecher cu împământare cu trei picioare, al treilea picior fiind împământarea.
- **4.** Nu folosiți acest produs în apropierea apei.
- **5.** Citiți cu atenție aceste instrucțiuni. Păstrați acest document pentru a-l consulta pe viitor. Respectați toate avertismentele și instrucțiunile marcate pe produs.
- **6.** Presiunea sonoră excesivă de la căști poate duce la pierderea auzului. Ajustarea egalizatorului la valoarea maximă determină creșterea tensiunii de ieșire a căștilor și, totodată, a nivelului presiunii sonore.

**DGL** 

## <span id="page-62-1"></span><span id="page-62-0"></span>**Contactarea companiei Dell**

**Pentru clienții din S.U.A., apelați 800-WWW-DELL (800-999-3355).**

![](_page_62_Picture_2.jpeg)

Dell vă oferă mai multe opțiuni de service și asistență online sau telefonică. Disponibilitatea variază în funcție de țară şi produs şi este posibil ca unele servicii să nu fie disponibile în zona dvs.

Pentru a accesa conținut de asistență online pentru monitor:

**1.** Vizitați **[www.dell.com/support/monitors](http://www.dell.com/support/monitors)**.

Pentru a contacta Dell cu privire la probleme legate de vânzări, de asistență tehnică sau de servicii pentru clienți:

- **1.** Vizitați **<www.dell.com/support>**.
- **2.** Verificați țara sau regiunea dvs.în meniul vertical **Choose A Country/Region (Alegeți o țară/regiune)** din partea de jos a paginii.
- **3.** Faceți clic pe **Contact Us (Contactați-ne)** în partea stângă a paginii.
- **4.** Selectați legătura corespunzătoare pentru service sau asistență în funcție de necesități.
- **5.** Alegeți metoda de a contacta Dell convenabilă pentru dvs.

DEL